# BD Alaris™ Plus Transfer Tool v4.5 Modell: 1000SP02194

**de** Gebrauchsanweisung

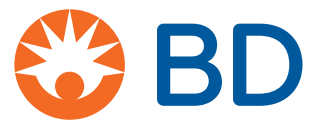

## Inhalt

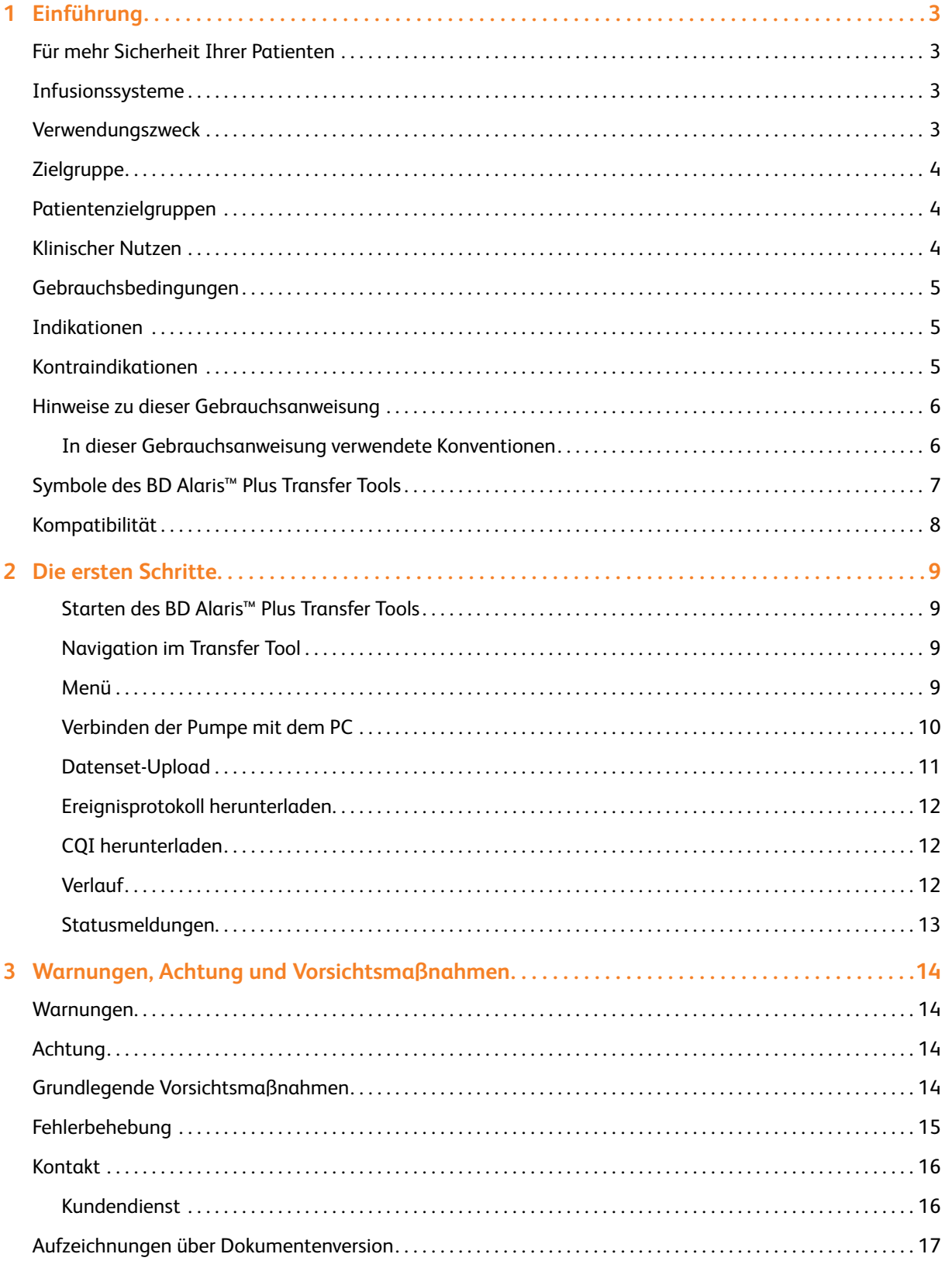

## <span id="page-2-0"></span>**Einführung**

Das BD Alaris™ Plus Transfer Tool ermöglicht das Hochladen eines genehmigten Datensets, das aus dem BD Alaris™ Plus Editor exportiert wurde, in eine entsprechende Pumpe. Mit dem Transfer Tool können auch CQI-Ereignisse (Continuous Quality Improvement) von einer Pumpe heruntergeladen werden.

Das BD Alaris™ Plus Transfer Tool ist nur mit dem 64-Bit-Betriebssystem Microsoft Windows 10 kompatibel.

### Für mehr Sicherheit Ihrer Patienten

BD bietet innovative Technologie für die sichere Verabreichung von Medikamenten auf dem aktuellen Stand der Technik. Mit unserer intelligenten Pumpentechnologie bieten wir eine Produktfamilie, die zu einer höheren Patientensicherheit am Point-of-Care führt.

### Infusionssysteme

Unser Engagement für die Patientensicherheit offenbart sich in allen von uns angebotenen Infusionsprodukten. Die intelligente und hochsensible Palette von Spritzenpumpen und volumetrischen Infusionspumpen ermöglicht die sichere Verabreichung von Medikamenten und Lösungen. Die bei allen Pumpen einheitliche Anwenderoberfläche fördert die Standardisierung zusätzlich. Mit der Guardrails™ Sicherheitssoftware-Suite können Sie viele der gefährlichsten Fehler bei der intravenösen Verabreichung von Medikamenten feststellen, nachverfolgen und verhindern.

**Hinweis:** Alle schwerwiegenden Vorfälle, die in Verbindung mit diesen Pumpen auftreten, sollten dem Hersteller und der zuständigen örtlichen Aufsichtsbehörde gemeldet werden.

### Verwendungszweck

Mit dem PC-basierten BD Alaris™ Plus Transfer Tool hat jedes Krankenhaus folgende Möglichkeiten:

- Schnelles und einfaches Hochladen von Datensets in kompatible Alaris™ Plus Infusionspumpen gemäß den vom Krankenhaus definierten Profilen.
- Herunterladen von kompatiblen Alaris™ Plus Infusionspumpen-Ereignisprotokollen.
- Herunterladen von CQI-Daten von kompatiblen Alaris™ Plus Infusionspumpen.

## <span id="page-3-0"></span>**Zielgruppe**

Die primären Anwender der BD Alaris™ Plus Editor Software sind überwiegend interne BD-Spezialisten oder Krankenhausbiomedizintechniker und Anästhesisten, die in Zusammenarbeit mit Krankenhauspharmazeuten, Pflegekräften und/oder anderen Abteilungsleitern, die Einstellungen der Medikamentenliste definieren, die im Datenset implementiert werden sollen.

### Patientenzielgruppen

Das BD Alaris™ Plus-Transfer Tool wird nicht direkt in der Patientenversorgung verwendet und verfügt über keine definierten Patientenzielgruppen. Das vom Editor generierte Datenset stellt jedoch Konfigurationseinstellungen und Medikamentenbibliotheken für die Alaris™ Plus Pumpen bereit. Weitere Informationen zu kompatiblen Alaris™ Infusionspumpen finden Sie in der Tabelle "Kompatibilität" und in der folgenden *Gebrauchsanweisung* (Directions For Use, DFUs):

- Alaris™ Spritzenpumpe (mit Plus-Software) Mk4
- Alaris™ GP (Guardrails™) volumetrische Infusionspumpe (mit Plus-Software)
- Alaris™ VP Plus Guardrails™ volumetrische Infusionspumpe

### Klinischer Nutzen

Die BD Alaris™ Plus Editor Software aktiviert sowohl den Inhalt der Medikamentenliste als auch die Konfigurationseinstellungen für die kompatiblen Infusionspumpen, die sich auf die Leistung der Geräte in den einzelnen Pflegebereichen auswirken.

Die BD Alaris™ Plus Editor Software bietet Medikamentendosierung, Konzentrationsabgaberate und Richtlinien für die Erstprogrammierung für bis zu 30 patientenspezifische Pflegebereiche, die als *Profile* bezeichnet werden. Jedes Profil enthält eine auf den Pflegebereich abgestimmte Medikamentenbibliothek und entsprechende Gerätekonfigurationen.

Die BD Alaris™ Plus Editor Software bietet außerdem die Möglichkeit, die Gerätekonfiguration für Parameter wie Patientengewicht, maximale Rate, Grenzwert für die Druckabweichungserkennung und Luftdetektor-Einstellungen anzupassen. Diese Konfigurationseinstellungen für die kompatiblen Infusionspumpen können für jedes Profil innerhalb des Krankenhausdatensets festgelegt werden.

## <span id="page-4-0"></span>Gebrauchsbedingungen

Das BD Alaris™ Plus Transfer Tool wird nicht direkt in der Patientenversorgung verwendet und hat daher keine definierten Gebrauchsbedingungen. Das vom Editor generierte Datenset stellt jedoch Konfigurationseinstellungen und Medikamentenbibliotheken für die Alaris™ Plus Pumpen bereit. Die Gebrauchsbedingungen für die Alaris™ Plus Pumpen finden Sie in den folgenden *Gebrauchsanweisungen* (Directions For Use, DFUs):

- Alaris™ Spritzenpumpe (mit Plus-Software) Mk4
- Alaris™ GP (Guardrails™) volumetrische Infusionspumpe (mit Plus-Software)
- Alaris™ VP Plus Guardrails™ volumetrische Infusionspumpe

### Indikationen

Das BD Alaris™ Plus Transfer Tool wird nicht direkt in der Patientenversorgung verwendet und hat daher keine definierten Indikationen. Das vom Editor generierte Datenset stellt jedoch Konfigurationseinstellungen und Medikamentenbibliotheken für die Alaris™ Plus Pumpen bereit. Informationen zu den Indikationen für die Alaris™ Plus Pumpen finden Sie in den folgenden *Gebrauchsanweisungen* (Directions For Use, DFUs):

- Alaris™ Spritzenpumpe (mit Plus-Software) Mk4
- Alaris™ GP (Guardrails™) volumetrische Infusionspumpe (mit Plus-Software)
- Alaris™ VP Plus Guardrails™ volumetrische Infusionspumpe

### Kontraindikationen

Das BD Alaris™ Plus Transfer Tool wird nicht direkt in der Patientenversorgung verwendet und hat daher keine festgelegten Kontraindikationen. Das vom Editor generierte Datenset stellt jedoch Konfigurationseinstellungen und Medikamentenbibliotheken für die Alaris™ Plus Pumpen bereit. Informationen zu den Kontraindikationen für die Alaris™ Plus Pumpen finden Sie in der folgenden *Gebrauchsanweisung* (Directions For Use, DFUs):

- Alaris™ Spritzenpumpe (mit Plus-Software) Mk4
- Alaris™ GP (Guardrails™) volumetrische Infusionspumpe (mit Plus-Software)
- Alaris™ VP Plus Guardrails™ volumetrische Infusionspumpe

### <span id="page-5-0"></span>Hinweise zu dieser Gebrauchsanweisung

Der Anwender hat sich vor dem Gebrauch eingehend mit dem in dieser Gebrauchsanweisung beschriebenen BD Alaris™ Plus Transfer Tool (im Folgenden als *Transfer Tool* bezeichnet) vertraut zu machen. Beachten Sie, dass die Screenshot-Bilder in dieser Gebrauchsanweisung nur zur Veranschaulichung dienen.

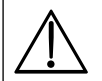

#### w **Bewahren Sie diese Gebrauchsanweisung zur späteren Verwendung auf.**

**Es ist sehr wichtig, dass Sie stets die aktuellste Version der** *Gebrauchsanweisung* **und des** *Technischen Wartungshandbuchs* **Ihrer BD-Produkte zurate ziehen. Auf bd.com wird auf diese Dokumente verwiesen. Exemplare der** *Gebrauchsanweisung* **im Papierformat können Sie kostenfrei bei Ihrem BD-Ansprechpartner vor Ort anfordern. Die voraussichtliche Lieferzeit wird Ihnen bei Aufgabe der Bestellung mitgeteilt.**

Dieses Dokument enthält geschützte Informationen von Becton, Dickinson and Company oder einem seiner verbundenen Unternehmen. Der Erhalt oder Besitz dieses Dokuments gewährt keinerlei Rechte zur Vervielfältigung des Inhalts oder zur Herstellung bzw. zum Verkauf eines darin beschriebenen Produkts. Eine Vervielfältigung, Offenlegung oder Verwendung, die nicht dem Verwendungszweck entspricht, ist ohne ausdrückliche schriftliche Genehmigung von Becton, Dickinson and Company streng untersagt.

### In dieser Gebrauchsanweisung verwendete Konventionen

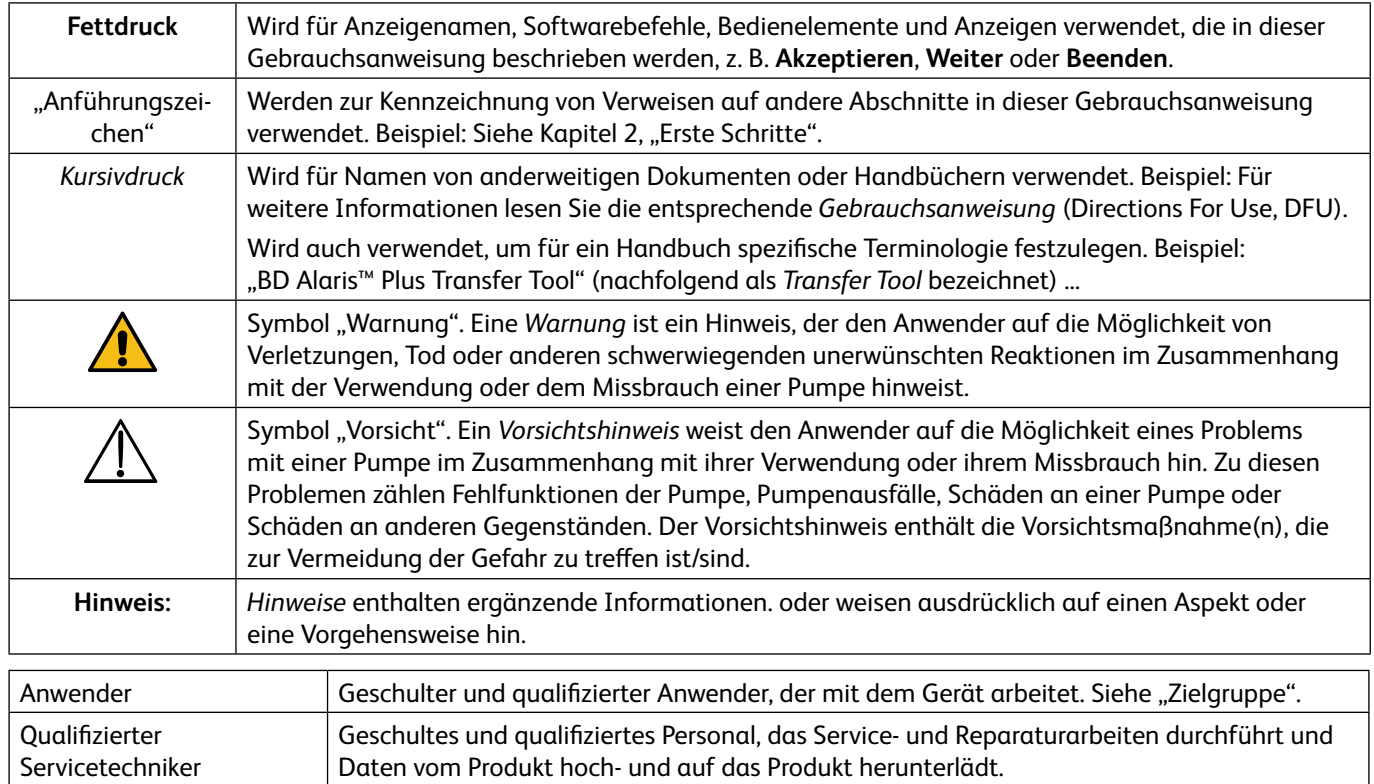

## <span id="page-6-0"></span>Symbole des BD Alaris™ Plus Transfer Tools

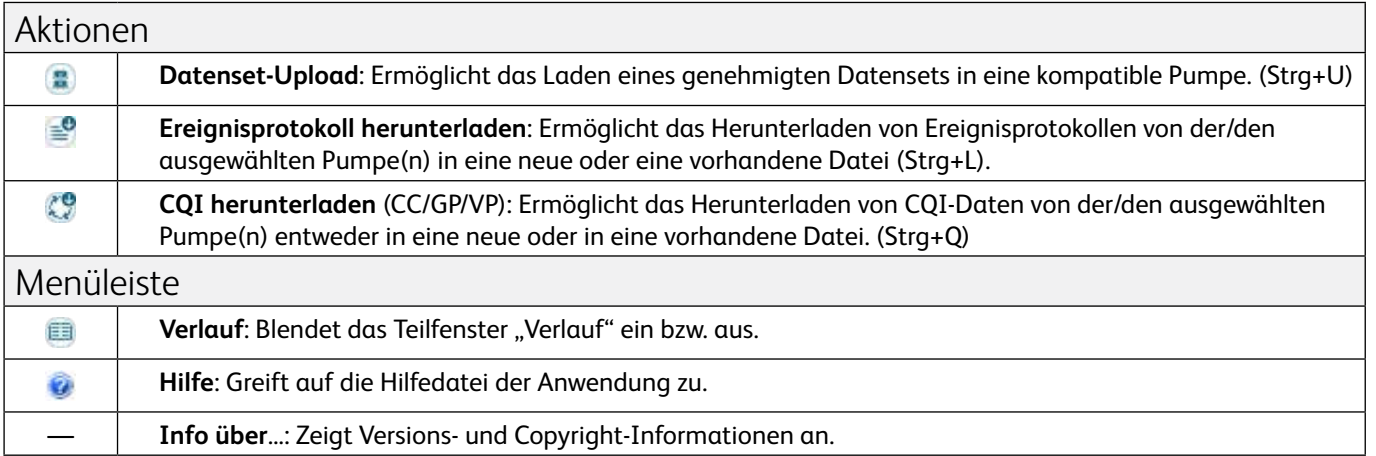

## <span id="page-7-0"></span>Kompatibilität

Diese Version des BD Alaris™ Plus Transfer Tools ist mit Alaris™ Infusionspumpen mit Plus-Software kompatibel.

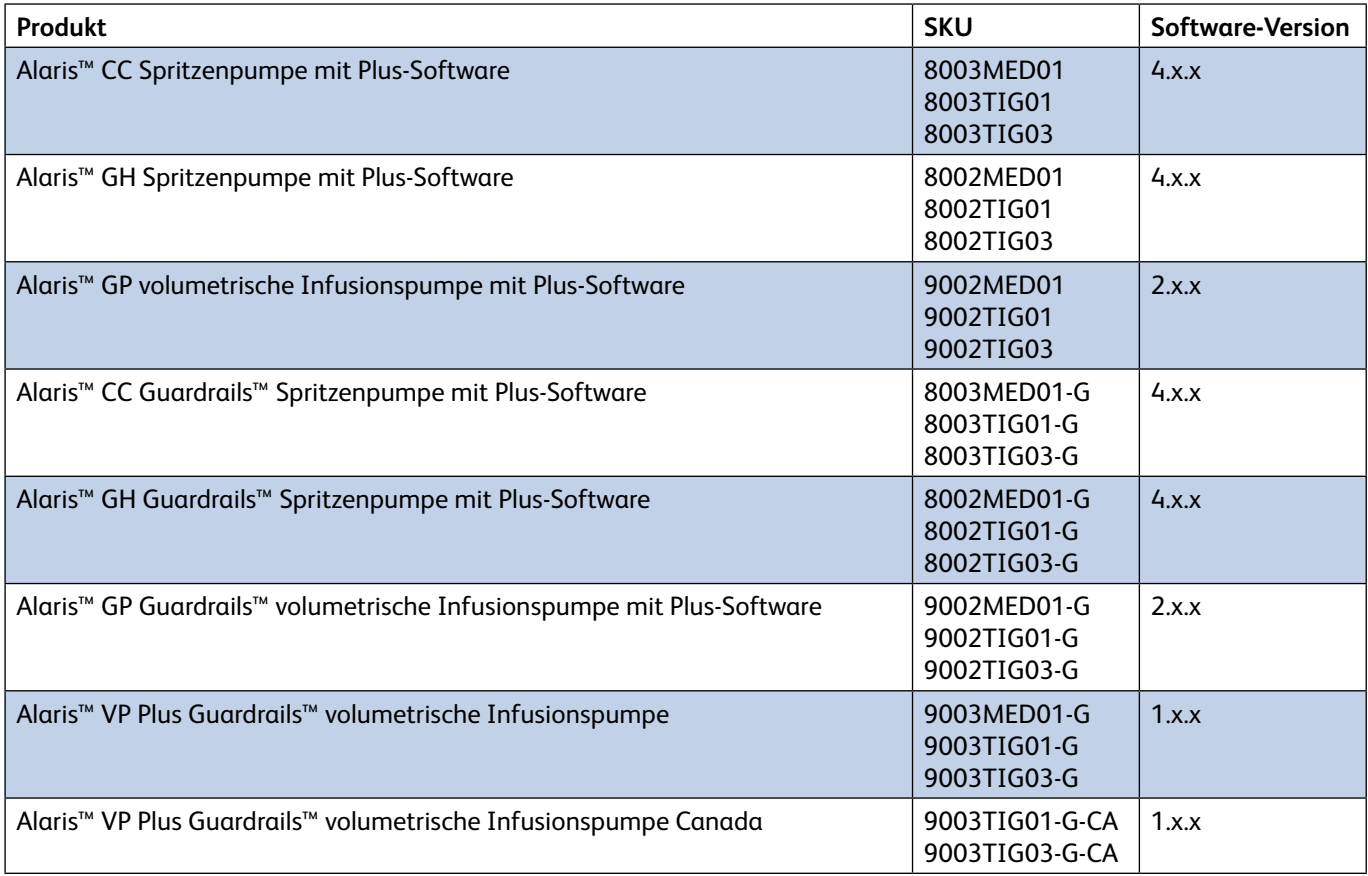

## <span id="page-8-0"></span>2 Die ersten Schritte

### Starten des BD Alaris™ Plus Transfer Tools

Klicken Sie zum Öffnen des BD Alaris™ Plus Transfer Tools auf das Verknüpfungssymbol auf dem Desktop, oder wählen Sie **Start > BD Alaris > BD Alaris Plus Transfer Tool**.

### Navigation im Transfer Tool

Die meisten Aktivitäten werden über den Hauptbildschirm des Transfer Tools gestartet.

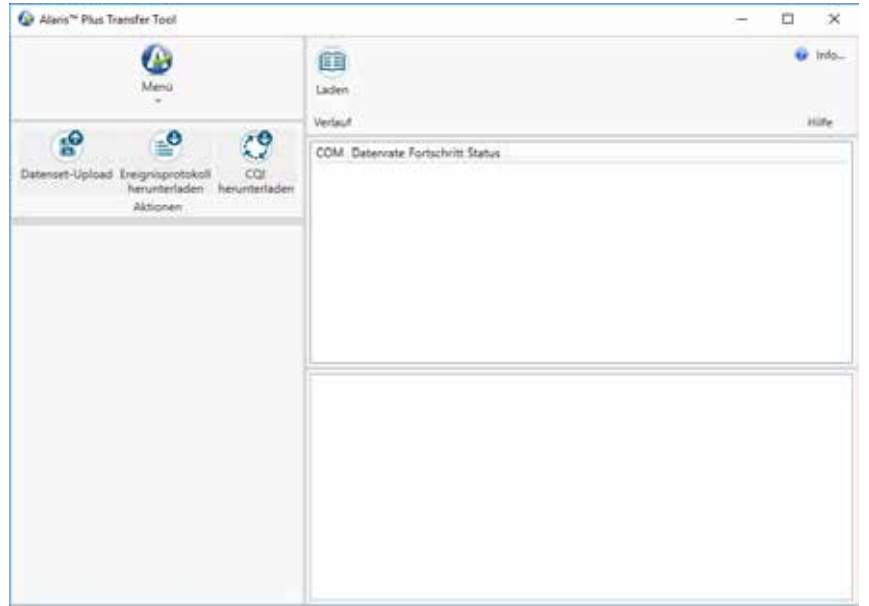

Das Transfer Tool ist in sechs Bereiche unterteilt:

### Menü

Die **Menü**funktion bietet einen alternativen Zugriff auf die Symbole für **Aktionen** und ermöglicht dem Anwender das Beenden des Transfer Tools.

#### Aktionen

**Datenset-Upload**: Ermöglicht das Laden eines genehmigten Datensets in eine kompatible Pumpe (Strg+U).

- **Ereignisprotokoll herunterladen**: Ermöglicht das Herunterladen von Ereignisprotokollen von der/den ausgewählten Pumpe(n) in eine neue oder eine vorhandene Datei (Strg+L).
- **CQI herunterladen**: Ermöglicht das Herunterladen von CQI-Daten von der/den ausgewählten Pumpe(n) entweder in eine neue oder in eine vorhandene Datei (Strg+Q).
	- **Hinweis:** Die Funktion "Ereignisprotokoll herunterladen" ist über das Alaris™ Technical Utility (ATU) verfügbar, das separat erhältlich ist.

#### Informationen

Wenn ein Datenset ausgewählt wird, werden die relevanten Datenset-Informationen im Teilfenster "Informationen" angezeigt.

#### <span id="page-9-0"></span>Menüleiste

Folgende Funktionen stehen über die Menüleiste zur Verfügung:

**Verlauf:** Blendet das Teilfenster "Verlauf" ein bzw. aus (siehe "Verlauf").

**Info über**...: Zeigt Informationen zur aktuellen Version des BD Alaris™ Plus Transfer Tools an.

**Hilfe**: Greift auf die Hilfedatei der Anwendung zu.

#### Teilfenster "Transferstatus"

Zeigt den Status der einzelnen Kanäle an, die zum Hochladen des Datensets verwendet werden.

#### Teilfenster "Verlauf"

Ein Ereignisprotokoll mit allen Ereignissen, die mit den einzelnen Transfers im ausgewählten Kanal verbunden sind.

### Verbinden der Pumpe mit dem PC

**Hinweis:** Nur genehmigte und exportierte Datensets können hochgeladen werden.

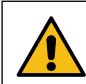

**Das Transfer Tool darf niemals zum Laden eines Datensets in die Alaris™ Plus Infusionspumpe verwendet werden, während die Pumpe mit einem Patienten verbunden ist.**

- 1. Stellen Sie sicher, dass die Alaris™ Plus Infusionspumpe ausgeschaltet ist.
- 2. Verbinden Sie ein ungekreuztes RS232-Kommunikationskabel oder ein USB-zu-RS232-Kommunikationskabel mit der RS232-Schnittstelle an der Rückseite der Pumpe.
- 3. Verbinden Sie das andere Ende des Kabels mit dem seriellen Anschluss (in der Regel COM1) bzw. dem USB-Anschluss des PCs.

**Hinweis:** Für die Verwendung des USB-zu-RS232-Kommunikationskabels müssen entsprechende Softwaretreiber installiert sein.

- **Hinweis:** Ein RS232-zu-IrDA-Adapter (z. B. Actisys) kann mit einem Kabel oder allein verwendet werden. Der IrDA-Adapter muss mit dem IR-Kommunikationsanschluss auf der Rückseite der Pumpe verbunden sein.
- **Hinweis:** Ein USB-Hub für mehrere RS232-Anschlüsse (z. B. Roline 4-fach-USB-RS232-Konverter) kann zum gleichzeitigen Verbinden mit mehreren Pumpen verwendet werden. Der Hub muss über ein USB-zu-USB-Kabel mit dem PC verbunden werden, während die Pumpen über RS232-Kabel oder IrDA-Adapter an den Hub anzuschließen sind. Für den Hub müssen entsprechende Softwaretreiber installiert sein.

### <span id="page-10-0"></span>Datenset-Upload

Der Datenset-Upload ermöglicht das Laden eines genehmigten Datensets in eine kompatible Pumpe. Ein Datenset in einer Pumpe kann normalerweise nicht gelöscht werden, lässt sich aber durch Hochladen eines neuen Datensets überschreiben.

- 1. Verbinden Sie die Pumpe(n) mit dem PC (siehe "Verbinden der Pumpe mit dem PC").
- 2. Klicken Sie auf **Datenset-Upload** (Strg+U). Es erscheint der **Datenset-Upload-Assistent**. Klicken Sie zum Fortfahren auf **Weiter**.
- 3. Wählen Sie den/die seriellen Anschlüsse aus, die zum Hochladen des Datensets in die Pumpe(n) erforderlich sind. Klicken Sie zum Fortfahren auf **Weiter**.
- 4. Klicken Sie auf **Datenset auswählen** und **Öffnen** Sie das gewünschte Datenset. Plus Pumpen verwenden .mnr-Datensetdateien, und Plus Guardrails™ Pumpen verwenden .mgr-Datensetdateien. Das ausgewählte Datenset und der zugehörige Pfad werden angezeigt. Klicken Sie zum Fortfahren auf **Weiter**.
- 5. Geben Sie die Datenset-ID ein und klicken Sie auf **Validieren**. Wenn die eingegebene Datenset-ID mit der ID des ausgewählten Datensets übereinstimmt, wird die Schaltfläche **Weiter** verfügbar. Klicken Sie zum Fortfahren auf **Weiter**.
- 6. Wählen Sie das zu ladende Profil aus (nur Plus-Datensets). Klicken Sie zum Fortfahren auf **Weiter**.
- 7. Die Auswahl des Datensets ist jetzt abgeschlossen. Klicken Sie auf **Beenden**. Die Dateiinformationen werden aktualisiert und zeigen die verwendete **Datei**, das **Datenset** und **Unterstützte Pumpentypen** an.
- 8. Halten Sie an der Pumpe die Taste  $\mathbb G$  gedrückt, drücken und lassen Sie die Taste  $\mathscr D$  los, um in den Technikermodus zu wechseln. Lassen Sie die Taste  $\mathcal D$  los, nachdem ein Piepton ausgegeben wurde.
- 9. Auf der Pumpe wird der Bildschirm zur Eingabe des Zugangscodes angezeigt. Geben Sie für Alaris™ Plus Spritzenpumpen den Zugangscode **401** ein und fahren Sie mit Schritt 10 fort. Geben Sie für Alaris™ volumetrische Infusionspumpen den Zugangscode **212** ein, wählen Sie **Datenset-Transfer**, drücken Sie die Multifunktionstaste **OK** und fahren Sie mit Schritt 10 fort.
- 10. Wählen Sie an der Pumpe entweder **RS232** oder **IrDA** aus. (Alaris™ volumetrische Infusionspumpen bieten nur RS232; Alaris™ Spritzenpumpen bieten RS232 oder IrDA.)
- 11. Drücken Sie die Multifunktionstaste **Start**, um mit dem Datenset-Upload zu beginnen.
- 12. Wenn der Upload abgeschlossen ist, validiert die Pumpe die Daten und zeigt anschließend die Meldung **Transfer abgeschlossen** an. Der Transferstatus wird als **Datenset für Pumpe bereitgestellt** angegeben.

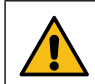

**Stellen Sie sicher, dass der Datensetname, die Datensetversion und die an der Pumpe angezeigte Datenset-ID mit den hochgeladenen Angaben identisch sind.**

- 13. **Bestätigen** Sie den Datenset-Upload an der Pumpe. Der Transferstatus wird nun als **Bereitgestellt** angegeben.
- 14. Schalten Sie die Pumpe aus, indem Sie die Ein/Aus-Taste drei Sekunden lang drücken, und trennen Sie die Verbindung mit dem PC.
- 15. Wenn mehrere Uploads erforderlich sind, schließen Sie die nächste Pumpe an und wiederholen Sie die Schritte ab Schritt 8.
- 16. Wenn alle Uploads abgeschlossen sind, klicken Sie auf **Menü > Beenden**, um das Transfer Tool zu schließen.

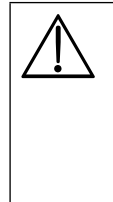

w **Transferaktivitäten, d. h. das Hochladen eines Datensets in eine Pumpe oder das Herunterladen von CQI-Ereignissen von derselben, gelten als nicht-klinische Serviceaktivitäten.**

**Während der Verbindung von Pumpe und PC können Sicherheitsprobleme und Änderungen der elektromagnetischen Bedingungen auftreten. Möglicherweise können erhöhte Kriechströme oder EMV-Störungen auftreten.**

**Trennen Sie nach Transferaktivitäten die IrDA-Verbindung an beiden Enden bzw. ziehen Sie das RS232- Kabel auf beiden Seiten ab.**

### <span id="page-11-0"></span>Ereignisprotokoll herunterladen

Die Funktion **Ereignisprotokoll herunterladen** ermöglicht das Herunterladen von Ereignisprotokollen von der/den ausgewählten Pumpe(n) in eine neue oder eine vorhandene Datei. Diese Funktion ist derzeit nur für die volumetrischen Infusionspumpen Alaris™ GP und Alaris™ GP Guardrails™ verfügbar.

- 1. Verbinden Sie die Pumpe(n) mit dem PC (siehe "Verbinden der Pumpe mit dem PC").
- 2. Klicken Sie auf **Ereignisprotokoll herunterladen** (Strg+L). Der **Assistent zum Herunterladen von Ereignisprotokollen** wird angezeigt. Klicken Sie zum Fortfahren auf **Weiter**.
- 3. Wählen Sie die serielle(n) Schnittstelle(n) aus, die zum Übertragen der Ereignisprotokolldaten von der/den Pumpe(n) benötigt werden. Klicken Sie zum Fortfahren auf **Weiter**.
- 4. Wählen Sie die Dateioption für das Speichern der Ereignisprotokolle aus. Wählen Sie die vorhandene .zip-Datei aus oder geben Sie einen Dateinamen und Speicherort ein, um eine neue Datei zu erstellen. Klicken Sie zum Fortfahren auf **Weiter**.
- 5. Stellen Sie sicher, dass die ausgewählten Pumpen eingeschaltet und im Technikermodus (Zugangscode **212** für Alaris™ volumetrische Infusionspumpen) sind, und klicken Sie auf **Beenden**. Der folgende Status des Transfer Tools wird angezeigt: **Ereignisprotokoll wird heruntergeladen**.
- 6. Die Ereignisprotokolle werden in die ausgewählte Datei heruntergeladen. Für den Status des BD Alaris™ Plus Transfer Tools wird **Ereignisprotokoll-Download abgeschlossen** angezeigt. Die Dateiinformationen werden aktualisiert und es werden der **Dateiname** und die **Dateigröße** angezeigt.

### CQI herunterladen

Die Funktion **CQI herunterladen** ermöglicht das Herunterladen von Ereignisprotokollen von der/den ausgewählten Pumpe(n) in eine neue oder eine vorhandene Datei (nur verfügbar bei Infusionspumpen mit Plus Guardrails™ Software).

- 1. Verbinden Sie die Pumpe(n) mit dem PC (siehe "Verbinden der Pumpe mit dem PC").
- 2. Klicken Sie auf **CQI herunterladen** (Strg+Q). Der **Assistent zum Herunterladen von CQI-Ereignisprotokollen** wird angezeigt. Klicken Sie zum Fortfahren auf **Weiter**.
- 3. Wählen Sie die serielle(n) Schnittstelle(n) aus, die zum Herunterladen der Ereignisprotokolldaten von den Pumpen benötigt werden. Klicken Sie zum Fortfahren auf **Weiter**.
- 4. Wählen Sie die Dateioption für das Speichern der CQI-Ereignisprotokolle aus. Wählen Sie die vorhandene .zip-Datei aus oder geben Sie einen Dateinamen und Speicherort ein, um eine neue Datei zu erstellen. Klicken Sie zum Fortfahren auf **Weiter**.
- 5. Stellen Sie sicher, dass die ausgewählten Pumpen eingeschaltet sind und sich im Technikermodus befinden (Zugangscode **212** für Alaris™ volumetrische Infusionspumpen; Zugangscode **402** für Alaris™ Spritzenpumpen). Wählen Sie für GP/VP-Pumpen die Option **CQI-Ereignis herunterladen**. Klicken Sie dann bei allen Pumpenmodellen auf **Beenden**. Der Status des Transfer Tools wird als **Geräteinfo wird angefordert** angezeigt.
- 6. Drücken Sie an der/den Pumpe(n) auf die Multifunktionstaste **Start**, um das Herunterladen zu starten. Der Status des Transfer Tools wird als **CQI-Protokoll herunterladen** angezeigt.
- 7. Die Ereignisprotokolle werden in die ausgewählte Datei heruntergeladen. Für den Status des BD Alaris™ Plus Transfer Tools wird **CQI-Protokoll-Download abgeschlossen** angezeigt. Die Dateiinformationen werden aktualisiert und es werden der **Dateiname** und die **Dateigröße** angezeigt.

### Verlauf

Wenn Sie auf **Verlauf** klicken, wird das gleichnamige Teilfenster mit den darin angezeigten Informationen ein- bzw. ausgeblendet.

Die Verlaufsinformationen werden in einer Textdatei gespeichert, die die Transfer Tool Ereignisse in chronologischer Reihenfolge enthält.

### <span id="page-12-0"></span>Statusmeldungen

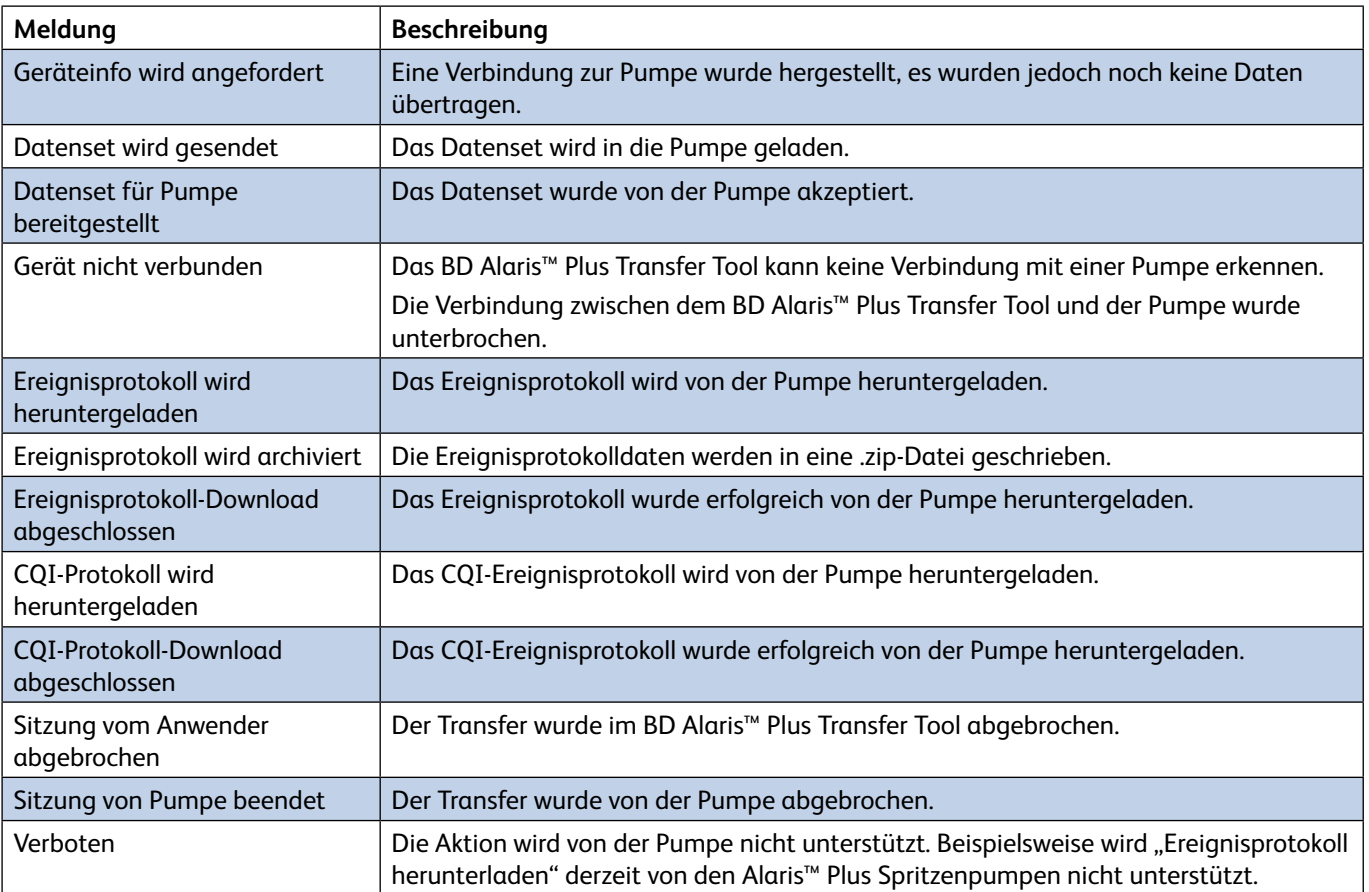

## <span id="page-13-0"></span>3 Warnungen, Achtung und Vorsichtsmaßnahmen

### Warnungen

**Das BD Alaris™ Plus Transfer Tool darf niemals für Transferaktivitäten verwendet werden, d. h. das Hochladen eines Datensets in eine Pumpe oder das Herunterladen von CQI-Ereignissen von derselben, während die Pumpe mit einem Patienten verbunden ist.**

**Der BD Alaris™ Plus Editor enthält Dosierungsgrenzen sowie Pumpenkonfigurationsparameter auf Grundlage krankenhausinterner Vorschriften. In der Software ist ein Test zur Angemessenheit der Medikamentenprogrammierung enthalten, der auf den krankenhausinternen Vorschriften beruht. Die Eignung der Dosierungsgrenzwerte der Medikamente muss von qualifizierten Anwendern überprüft werden. Zu den potenziellen Gefahren gehören z. B. Wechselwirkungen mit anderen Medikamenten, ungenaue Förderraten, ungenaue Druckalarme und Störalarme.**

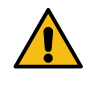

**Pumpen, die an das BD-Kundendienstzentrum zurückgesendet werden, werden möglicherweise auf die Werkseinstellungen zurückgesetzt. In ihnen ist daher kein vom Krankenhaus genehmigtes Datenset geladen. Die biomedizinischen Anwender der Einrichtung sind verantwortlich für die Überprüfung der Pumpe und müssen sicherstellen, dass das aktuell vom Krankenhaus genehmigte Datenset geladen ist.**

## Achtung

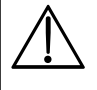

w **Transferaktivitäten, d. h. das Hochladen eines Datensets in eine Pumpe oder das Herunterladen von CQI-Ereignissen und dem Pumpenereignisprotokoll von derselben, gelten als nicht-klinische Serviceaktivitäten.**

**Während der Verbindung von Pumpe und PC können Sicherheitsprobleme und Änderungen der elektromagnetischen Bedingungen auftreten. Möglicherweise können erhöhte Kriechströme oder EMV-Störungen auftreten.**

**Trennen Sie nach Transferaktivitäten die IrDA-Verbindung an beiden Enden bzw. ziehen Sie das RS232- Kabel auf beiden Seiten ab.**

## Grundlegende Vorsichtsmaßnahmen

Datensets werden zum Umsetzen der Best-Practice-Richtlinien des Krankenhauses verwendet. Deshalb sollten sie von den zuständigen Entscheidungsträgern für klinische Fragen des Krankenhauses erstellt und genehmigt werden.

Nur qualifizierte Anwender oder Personen unter direkter Aufsicht von qualifizierten Anwendern sollten Zugang zum BD Alaris™ Plus Transfer Tool haben.

Anwender des BD Alaris™ Plus Transfer Tools sollten alle Anweisungen gelesen haben, bevor sie das Softwareprodukt installieren und verwenden.

Alle Anwender müssen sich vor Verwendung einer Pumpe gründlich mit der jeweiligen *Gebrauchsanweisung* vertraut machen.

Die in den Best-Practice-Richtlinien eines Krankenhauses vorgegebenen Abläufe müssen sich in den Datensets genau widerspiegeln. Beim Festlegen der Grenzwerte für das Datenset ist Vorsicht geboten.

Das Guardrails™ Standarddatenset enthält keine medikamentenbezogenen Guardrails™ Grenzwerte.

Die Seriennummer der Pumpe und der Name des Krankenhauses werden im Ereignisprotokoll gespeichert.

Bei der Verarbeitung großer Datensets wird empfohlen, andere PC-Anwendungen zu schließen.

Das BD Alaris™ Plus Transfer Tool sollte nicht auf Computern verwendet werden, auf denen sicherheitskritische Anwendungen ausgeführt werden.

## <span id="page-14-0"></span>Fehlerbehebung

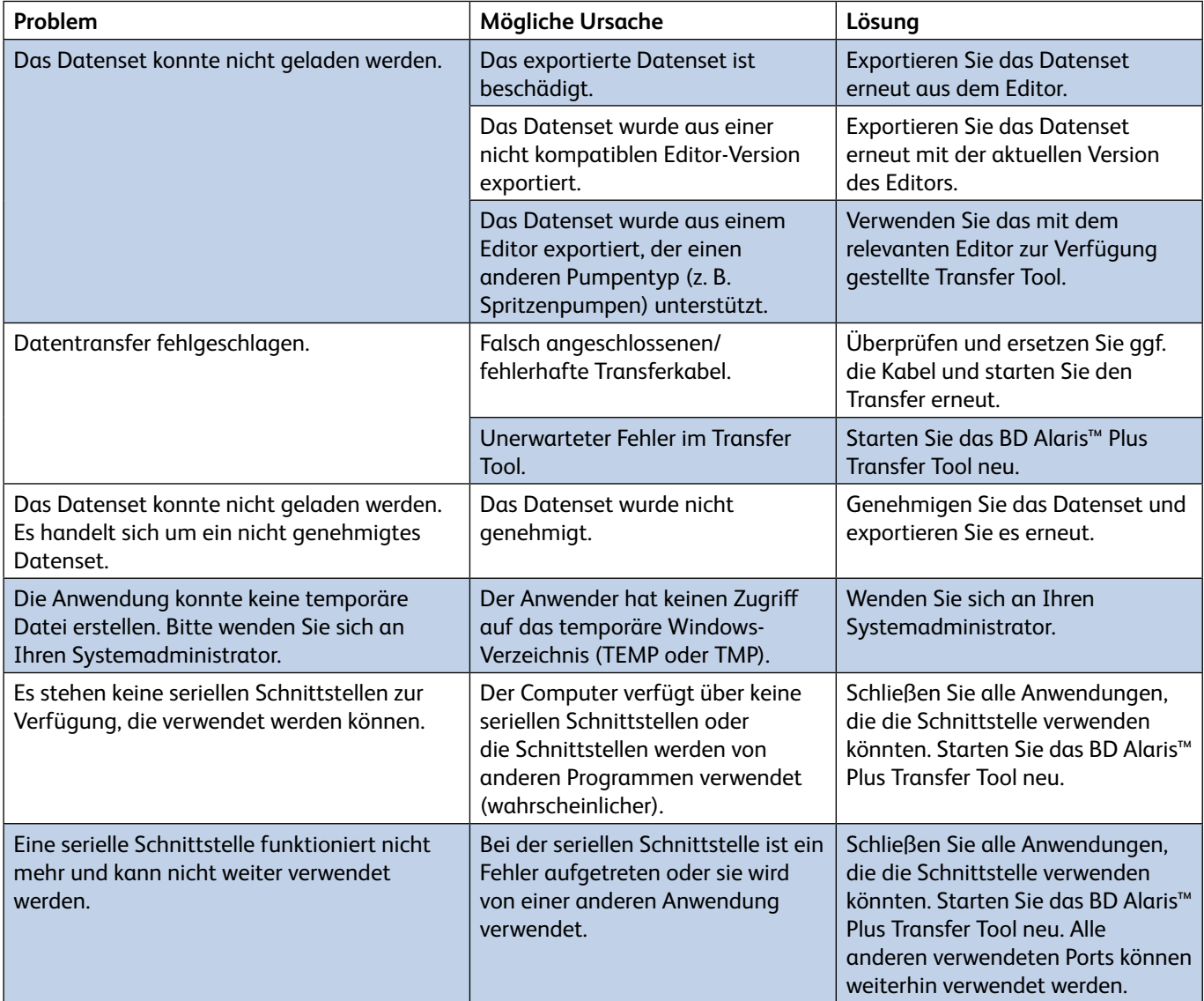

## <span id="page-15-0"></span>Kontakt

Vollständige Kontaktdaten finden Sie auf bd.com.

### Kundendienst

![](_page_15_Picture_187.jpeg)

## <span id="page-16-0"></span>Aufzeichnungen über Dokumentenversion

![](_page_16_Picture_38.jpeg)

![](_page_17_Picture_0.jpeg)

**bd.com**

BD Switzerland Sàrl, Route de Crassier 17, Business Park Terre-Bonne, Batiment A4, 1262 Eysins, Switzerland

![](_page_17_Picture_2.jpeg)

BD, das BD-Logo, Alaris und Guardrails sind Marken von Becton, Dickinson and Company oder seinen verbundenen Unternehmen. © 2019 BD. Alle Rechte vorbehalten.